# .**Ili.Ili.** Networking **CISCO**. Academy

# **13.2.7 Packet Tracer - [Use Ping and Traceroute to Test Network](https://itexamanswers.net/13-2-7-packet-tracer-use-ping-and-traceroute-to-test-network-connectivity-answers.html)  [Connectivity](https://itexamanswers.net/13-2-7-packet-tracer-use-ping-and-traceroute-to-test-network-connectivity-answers.html) (Instructor Version)**

**Instructor Note**: Red font color or gray highlights indicate text that appears in the instructor copy only.

# **Addressing Table**

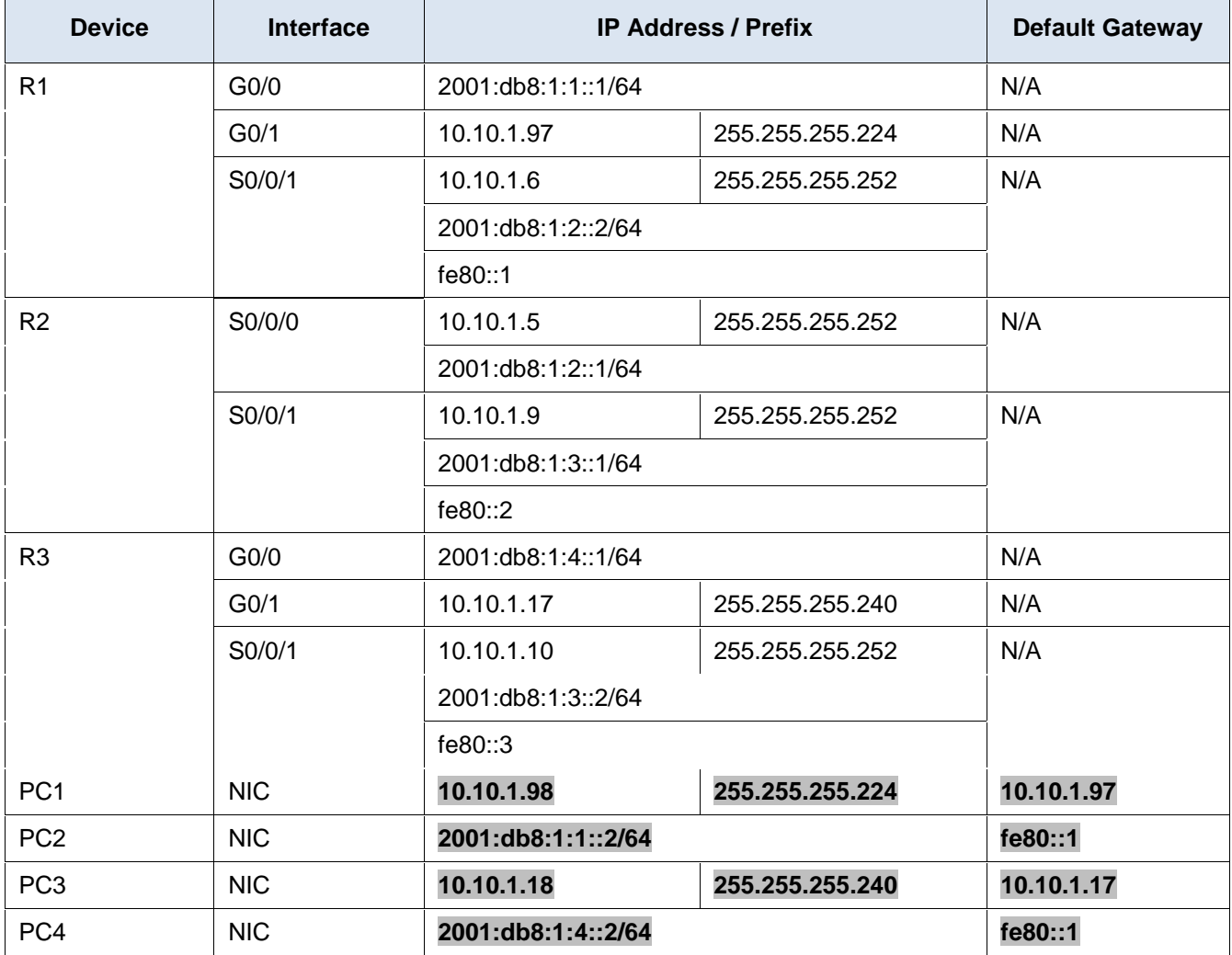

# **Objectives**

**Part 1: Test and Restore IPv4 Connectivity**

**Part 2: Test and Restore IPv6 Connectivity**

# **Scenario**

There are connectivity issues in this activity. In addition to gathering and documenting information about the network, you will locate the problems and implement acceptable solutions to restore connectivity. **Note:** The user EXEC password is **cisco**. The privileged EXEC password is **class**.

# **Instructions**

# **Part 1: Test and Restore IPv4 Connectivity**

# **Step 1: Use ipconfig and ping to verify connectivity.**

- a. Click **PC1** and open the **Command Prompt**.
- b. Enter the **ipconfig /all** command to collect the IPv4 information. Complete the **Addressing Table** with the IPv4 address, subnet mask, and default gateway.
- c. Click **PC3** and open the **Command Prompt**.
- d. Enter the **ipconfig /all** command to collect the IPv4 information. Complete the **Addressing Table** with the IPv4 address, subnet mask, and default gateway.
- e. Use the **ping** command to test connectivity between **PC1** and **PC3**. The ping should fail.

## **Step 2: Locate the source of connectivity failure.**

a. From **PC1**, enter the necessary command to trace the route to **PC3**.

What is the last successful IPv4 address that was reached?

## **10.10.1.97**

- b. The trace will eventually end after 30 attempts. Enter **Ctrl**+**C** to stop the trace before 30 attempts.
- c. From **PC3**, enter the necessary command to trace the route to **PC1**.

What is the last successful IPv4 address that was reached?

## **10.10.1.17**

- d. Enter **Ctrl**+**C** to stop the trace.
- e. Click **R1**. Press **ENTER** and log in to the router.
- f. Enter the **show ip interface brief** command to list the interfaces and their status. There are two IPv4 addresses on the router. One should have been recorded in Step 2a.

What is the other?

## **10.10.1.6**

g. Enter the **show ip route** command to list the networks to which the router is connected. Note that there are two networks connected to the **Serial0/0/1** interface.

What are they?

Type your answers here.

#### **10.10.1.6/32, 10.10.1.4/30**

h. Repeat steps 2e through 2g with **R3** and record your answers.

#### **10.10.1.10, 10.10.1.8/30, 10.10.1.10/32**

i. Click **R2**. Press **ENTER** and log into the router.

j. Enter the **show ip interface brief** command and record your addresses.

#### **10.10.1.2, 10.10.1.9**

k. Run more tests if it helps visualize the problem. Simulation mode is available.

#### **Step 3: Propose a solution to solve the problem.**

Compare your answers in Step 2 to the documentation you have available for the network.

What is the error?

#### **R2's Serial 0/0/0 interface is configured with the wrong IP address.**

What solution would you propose to correct the problem?

Type your answers here.

**Configure the correct IP address on R2's Serial 0/0/0 interface (10.10.1.5)**

## **Step 4: Implement the plan.**

Implement the solution you proposed in Step 3b.

#### **Step 5: Verify that connectivity is restored.**

- a. From **PC1** test connectivity to **PC3**.
- b. From **PC3** test connectivity to **PC1**.

Is the problem resolved?

#### **Yes**

#### **Step 6: Document the solution.**

# **Part 2: Test and Restore IPv6 Connectivity**

#### **Step 1: Use ipv6config and ping to verify connectivity.**

- a. Click **PC2** and open the **Command Prompt**.
- b. Enter the **ipv6config /all** command to collect the IPv6 information. Complete the **Addressing Table** with the IPv6 address, subnet prefix, and default gateway.
- c. Click **PC4** and open the **Command Prompt**.
- d. Enter the **ipv6config /all** command to collect the IPv6 information. Complete the **Addressing Table** with the IPv6 address, subnet prefix, and default gateway.
- e. Test connectivity between **PC2** and **PC4**. The ping should fail.

#### **Step 2: Locate the source of connectivity failure.**

a. From **PC2**, enter the necessary command to trace the route to **PC4**.

What is the last successful IPv6 address that was reached?

#### **2001:db8:1:3::2**

- b. The trace will eventually end after 30 attempts. Enter **Ctrl**+**C** to stop the trace before 30 attempts.
- c. From **PC4**, enter the necessary command to trace the route to **PC2**.

What is the last successful IPv6 address that was reached?

#### **No IPv6 address was reached.**

- d. Enter **Ctrl**+**C** to stop the trace.
- e. Click **R3**. Press **ENTER** and log in to the router.
- f. Enter the **show ipv6 interface brief** command to list the interfaces and their status. There are two IPv6 addresses on the router. One should match the gateway address recorded in Step 1d.

Is there a discrepancy?

## **Yes**

g. Run more tests if it helps visualize the problem. Simulation mode is available.

#### **Step 3: Propose a solution to solve the problem.**

Compare your answers in Step 2 to the documentation you have available for the network.

What is the error?

#### **PC4 is using the wrong default gateway configuration.**

What solution would you propose to correct the problem?

#### **Configure PC4 with the correct default gateway address: FE80::3.**

#### **Step 4: Implement the plan.**

Implement the solution you proposed in Step 3b.

#### **Step 5: Verify that connectivity is restored.**

- a. From **PC2** test connectivity to **PC4**.
- b. From **PC4** test connectivity to **PC2**.

Is the problem resolved?

## **Yes**

#### **Step 6: Document the solution.**